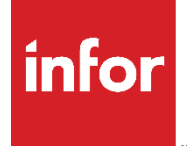

Appendix C: Attention Menu

## **Copyright © 2022 Infor**

### **Important Notices**

The material contained in this publication (including any supplementary information) constitutes andcontains confidential and proprietary information of Infor.

By gaining access to the attached, you acknowledge and agree that the material (including any modification, translation or adaptation of the material) and all copyright, trade secrets and all other right, title and interest therein, are the sole property of Infor and that you shall not gain right, title or interest in the material (including any modification, translation or adaptation of the material) by virtueof your review thereof other than the non-exclusive right to use the material solely in connection withand the furtherance of your license and use of software made available to your company from Infor pursuant to a separate agreement, the terms of which separate agreement shall govern your use of this material and all supplemental related materials ("Purpose").

In addition, by accessing the enclosed material, you acknowledge and agree that you are required tomaintain such material in strict confidence and that your use of such material is limited to the Purposedescribed above. Although Infor has taken due care to ensure that the material included in this publicationis accurate and complete, Infor cannot warrant that the information contained in this publication is complete, does not contain typographical or other errors, or will meet your specific requirements. As such, Infor does not assume and hereby disclaims all liability, consequential or otherwise, for any lossor damage to any person or entity which is caused by or relates to errors or omissions in this publication (including any supplementary information), whether such errors or omissions result from negligence, accident or any other cause.

Without limitation, U.S. export control laws and other applicable export and import laws govern your use of this material and you will neither export or re-export, directly or indirectly, this material nor anyrelated materials or supplemental information in violation of such laws, or use such materials for anypurpose prohibited by such laws.

### **Trademark Acknowledgements**

The word and design marks set forth herein are trademarks and/or registered trademarks of Infor and/or related affiliates and subsidiaries. All rights reserved. All other company, product, trade or service names referenced may be registered trademarks or trademarks of their respective owners.

**Publication Information** Release: Infor Appendix C: Attention Menu Publication Date: February 3, 2023

# Appendix C: **Attention Menu**

# **TABLE OF CONTENTS**

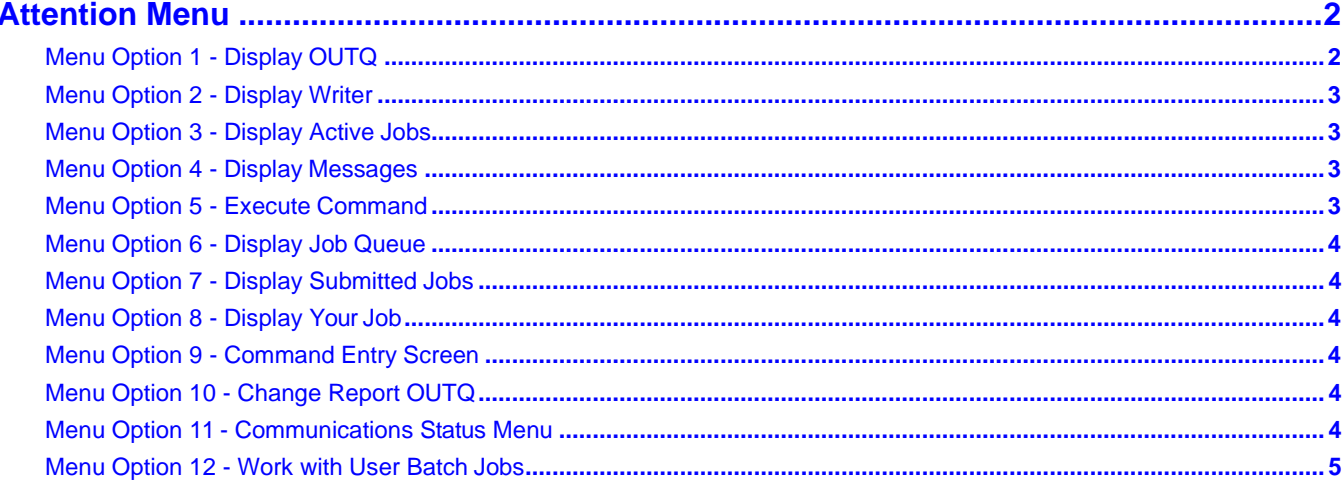

# <span id="page-3-0"></span>**Attention Menu**

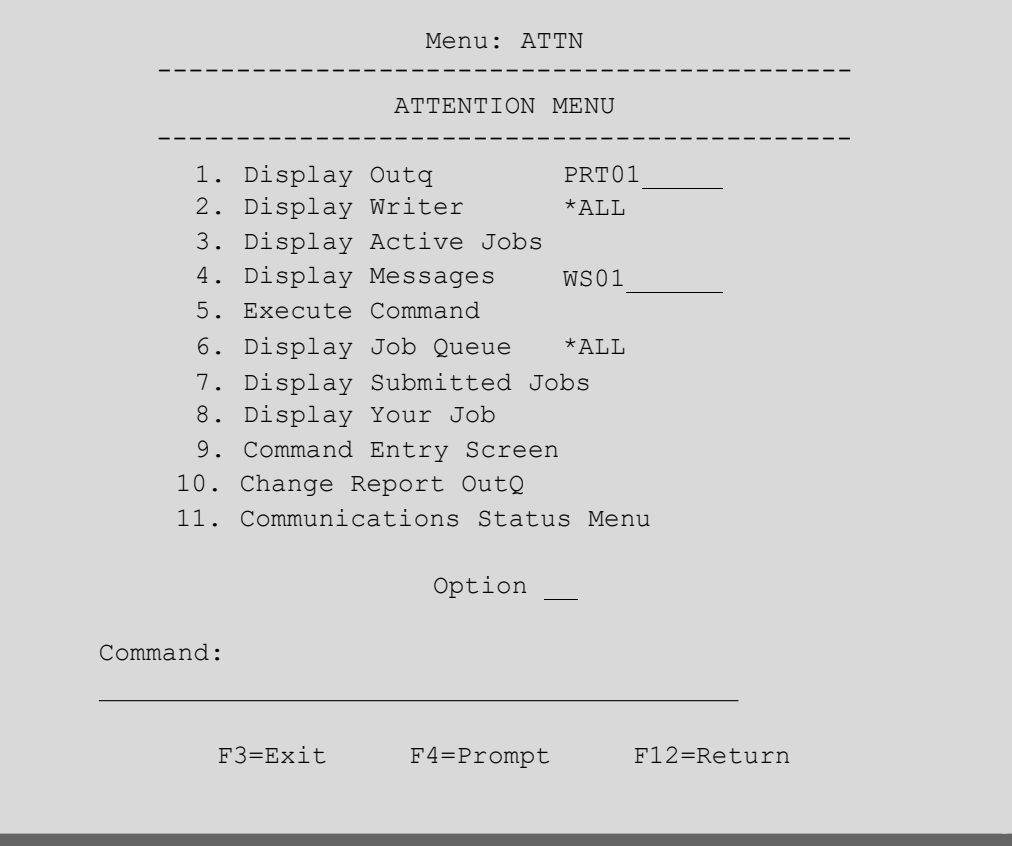

The Attention Menu may be displayed from anywhere within AutoRelease by pressing the ATTN key when the Input Inhibited light is off.

**Note:** To use these options, each user must be authorized from the AutoRelease Security file, which isaccessed from the System Maintenance Menu.

Limited users do not have access to a command line or command entry (options 5 and 9). Limited users are defined by "YES" in the Limit Capabilities field in the AS/400 userprofile.

## <span id="page-3-1"></span>Menu Option 1 - Display OUTQ

This option is used to display the output queue selected when signing on to AutoRelease.

This option performs the same function as that performed when you enter the IBM AS/400 command "WRKOUTQ" from a command line.

## <span id="page-4-0"></span>Menu Option 2 - Display Writer

This option is used to display the status of the print writers. To display all writers on the system, use the default, \*ALL. Or, enter the name of a specific print writer.

This option performs the same function as that performed when you enter the IBM AS/400 command "WRKWTR" from a command line.

## <span id="page-4-1"></span>Menu Option 3 - Display Active Jobs

This option is used to display a list of all active jobs in all subsystems for all interactive and/or batchjobs.

This option performs the same function as that performed when you enter the IBM AS/400 command "WRKACTJOB" from a command line. Use this option to see if your job is active or has a message waiting. A message waiting (MSGW) status will require user intervention and may prevent other jobs in the job queue from running.

## <span id="page-4-2"></span>Menu Option 4 - Display Messages

This option is used to display all of the messages sent to yourworkstation.

This option performs the same function as that performed when you enter the IBM AS/400 command "DSPMSG" from a command line.

Printer messages include information sent to a message queue that is associated with either a printer or a piece of output that is to be printed. Most messages issued by the system for printer devices and output require a response before processing can continue. Use this option if your documents are not printing, if the forms need to be changed, or to hold or release a document.

## **Application Control Record - Optional**

A record can be entered in the Application Control file to change the default message queue where messages from submitted jobs are received.

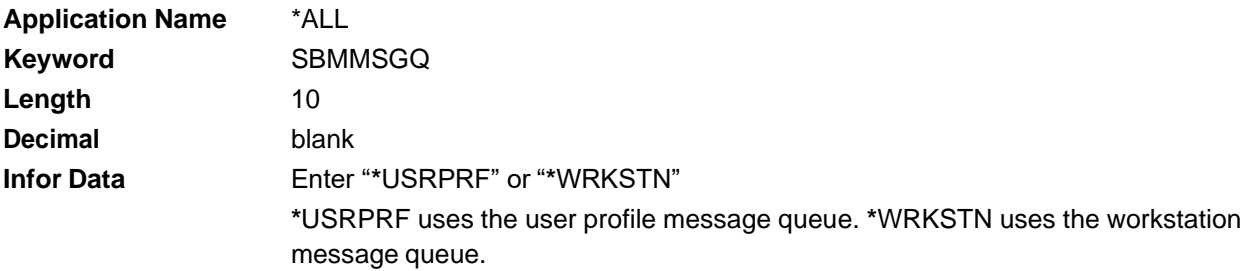

## <span id="page-4-3"></span>Menu Option 5 - Execute Command

This option is used to enter commands as they would be entered on a standard AS/400 command line. Enter the command on the lines at the bottom of this screen.

F4=Prompt will prompt a command.

## <span id="page-5-0"></span>Menu Option 6 - Display Job Queue

This option displays the status of jobs submitted for processing. To display all job queues, use the default, "\*ALL." Or, enter a specific job queue.

This option performs the same function as that performed when you enter the IBM AS/400 command "WRKJOBQ" from a command line.

## <span id="page-5-1"></span>Menu Option 7 - Display Submitted Jobs

This option displays a list of all jobs submitted to a job queue from this workstation. No interactive jobs are displayed.

This option performs the same function as that performed when you enter the IBM AS/400 command "WRKSBMJOB" from a command line. Use this option to check the status of a job that is in a job queue and was submitted from this workstation.

## <span id="page-5-2"></span>Menu Option 8 - Display Your Job

This option displays status information pertaining to an interactive job.

This option performs the same function as that performed when you enter the IBM AS/400 command "WRKJOB" from a command line.

## <span id="page-5-3"></span>Menu Option 9 - Command Entry Screen

This option displays the Command Entry screen, which is the standard AS/400 command line and has access to the standard AS/400 function keys.

## <span id="page-5-4"></span>Menu Option 10 - Change Report OUTQ

This option is used to replace the report output queue that was selected when signing on to AutoRelease with the name of a new output queue.

## <span id="page-5-5"></span>Menu Option 11 - Communications Status Menu

This option displays menu VL17. Menu VL17 cannot be accessed using F5 (Go To Menu).

- 1. Scheduled Communications Jobs Inquiry
- 2. Scheduled Communications Jobs Maintenance
- 3. Work With Communication Line Status
- 4. Work With Communication Controller Status
- 5. End All Infor Communications Activities

The Communications Status Menu is used to view file VTXCMB, which holds the communication jobs waiting to run. Scheduled communication jobs can be deleted and the order can be changed. The Monitor file can be viewed and maintained from this menu, and all Infor communication activities can be ended.

See Chapter 11, System Maintenance, for a detailed description of each menu option.

## <span id="page-6-0"></span>Menu Option 12 - Work with User Batch Jobs

This option displays all communications jobs submitted for the current user, as well as other jobs submittedto batch for the current user.

This option performs the same function as that performed when you enter the IBM AS/400 command "WRKUSRJOB" from a command line.